# 智慧校园学生用户使用手册

# 一、**PC** 端融合信息门户

### **1.**登录

#### ①账号密码登录:

安徽新华学院官网点击智慧校园-信息门户,进入登录页面,账号:学号或身份证号, 密码: 身份证后 6 位(末位是字母 X 的大写)。(建议使用谷歌、火狐、360 浏览器的极速模 式、搜狗浏览器的高速模式等登录融合信息门户。)

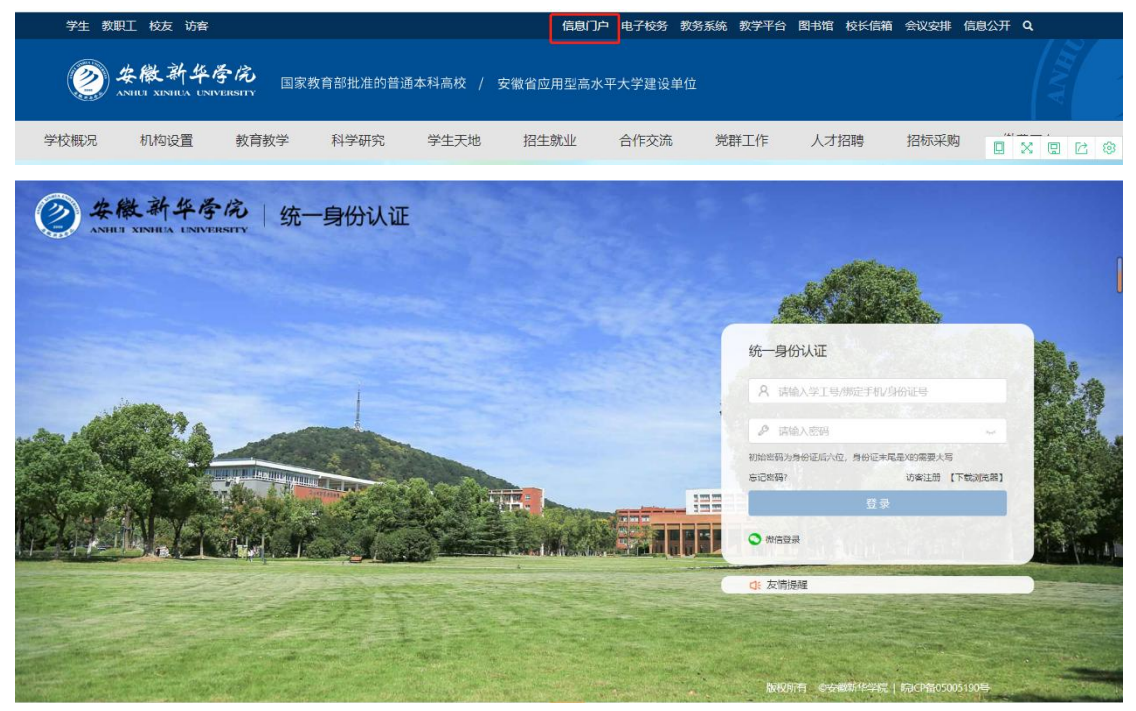

#### ②微信扫码登录:

点击微信登录,弹出二维码页面,打开手机微信扫码登录。首次使用微信登录,需要绑 定账号,账号:学号或身份证号,密码:身份证后 6 位(末位是字母 X 的大写), 然后点击 立即绑定。

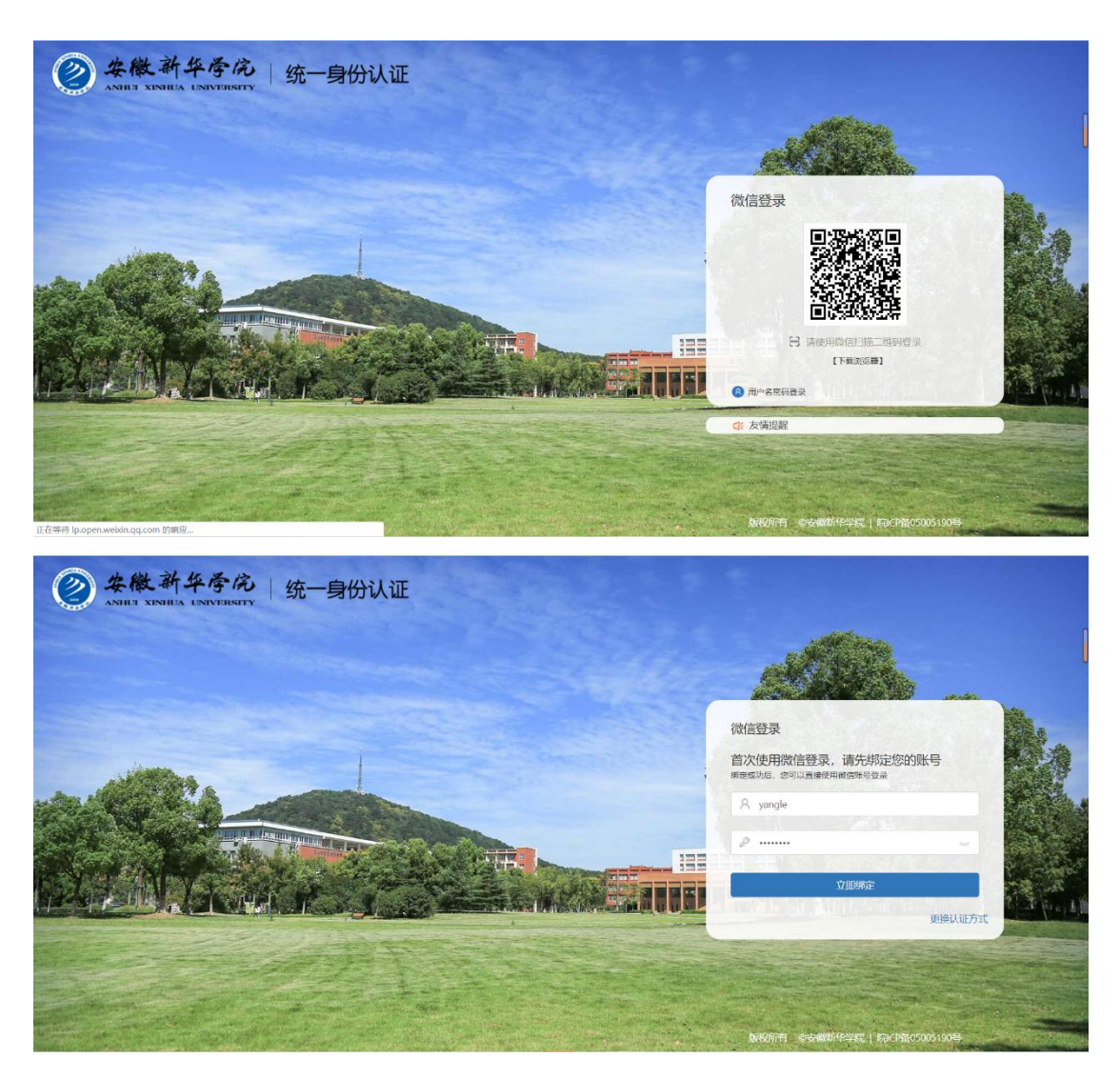

# **2.**退出登录

登录后,如果需要退出账号,点击页面右上角的用户名称,然后点击退出登录即可退出 登录。(如图)

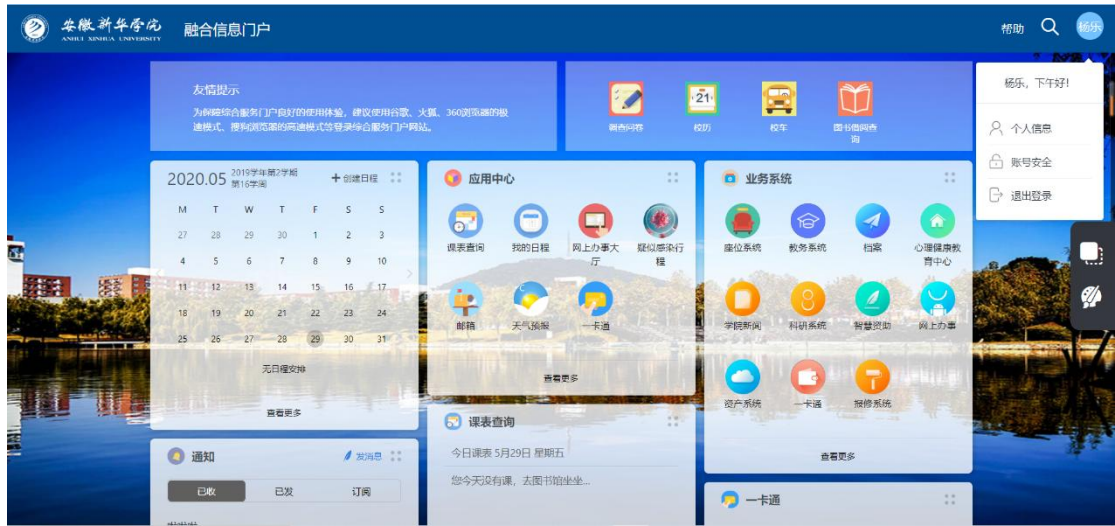

# **3.**个人信息

点击页面右上角的用户名称,然后点击个人信息进入个人信息页面(如图)。在个人信 息页面,能够看到用户的基本信息,包括:姓名、学工号、组织单位,可对头像进行更换, 编辑联系方式。

### **4.**账号安全

点击【账号安全】可按照密码要求修改密码。

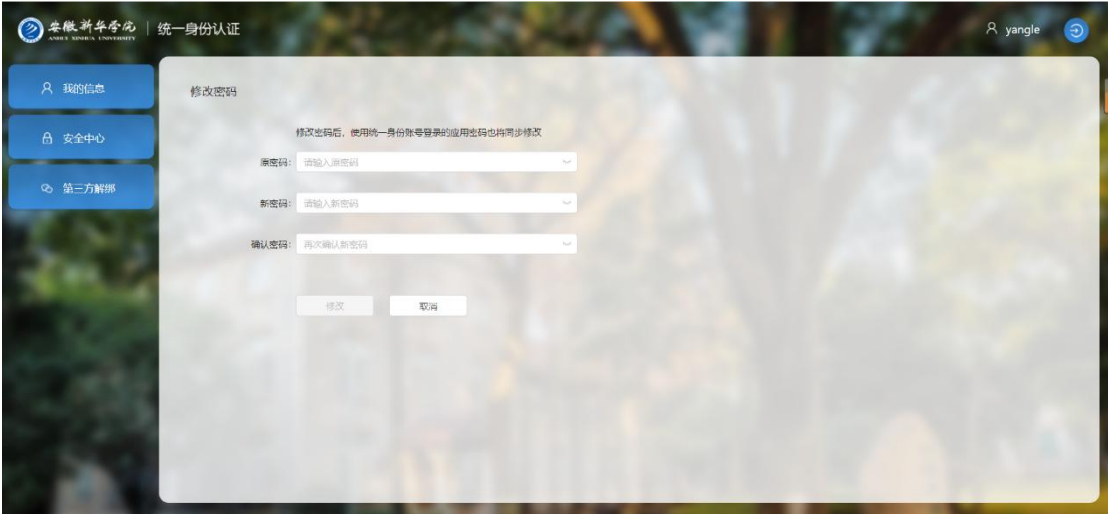

### **5** 融合信息门户

登录成功后,可进入门户页面(如图)。

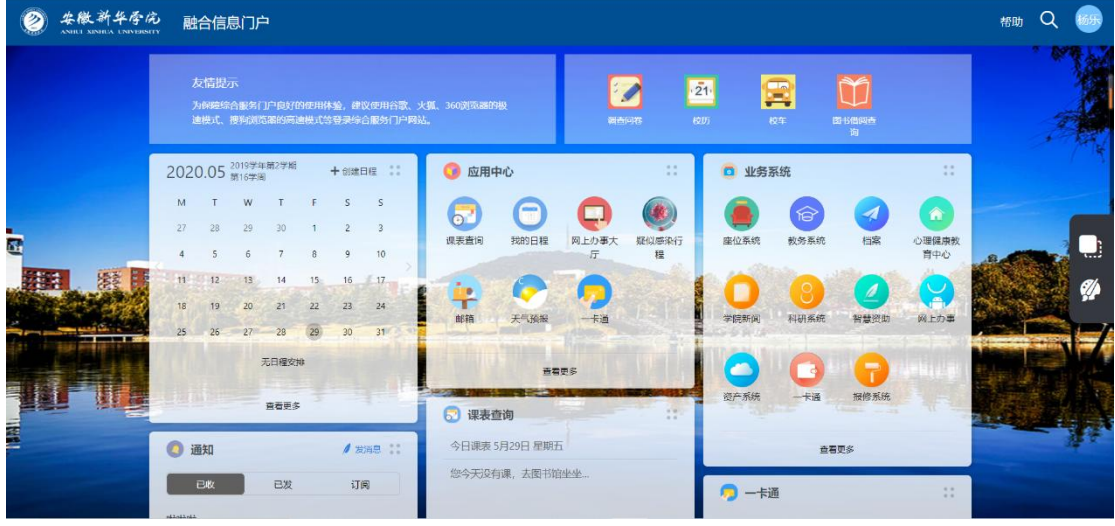

### **①**业务系统

业务系统模块展示的所有业务系统均已完成统一身份认证对接,实现单点登录,用户直 接点击某个业务系统在有权限访问的情况下,均可直接进入系统,不需要二次登录。

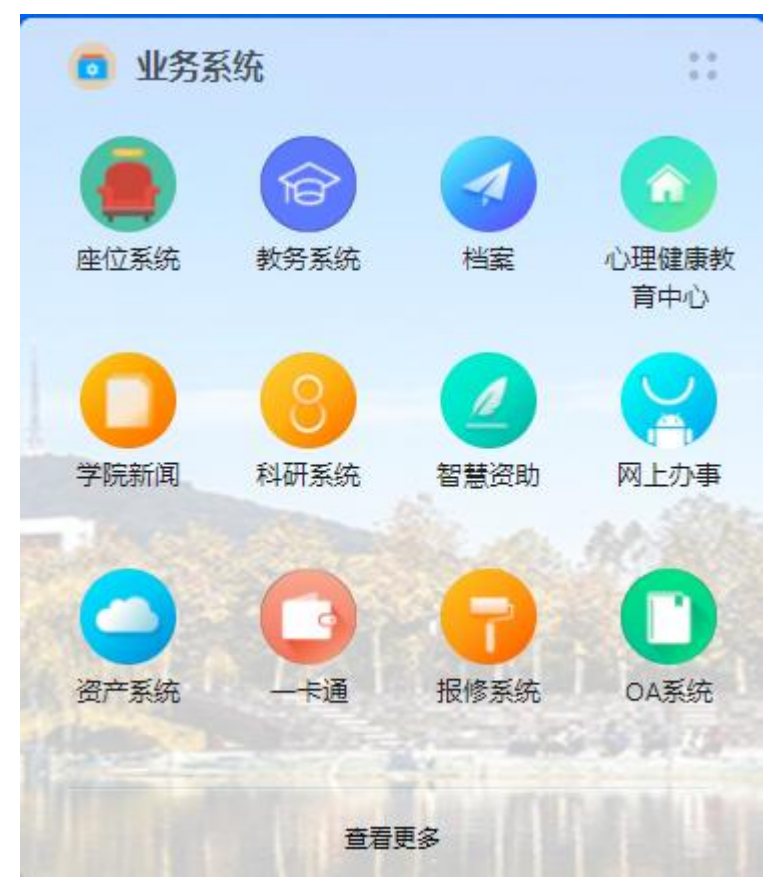

### ②应用中心

应用中心配置的是查询类的小应用,点击查看更多可展示全部应用。

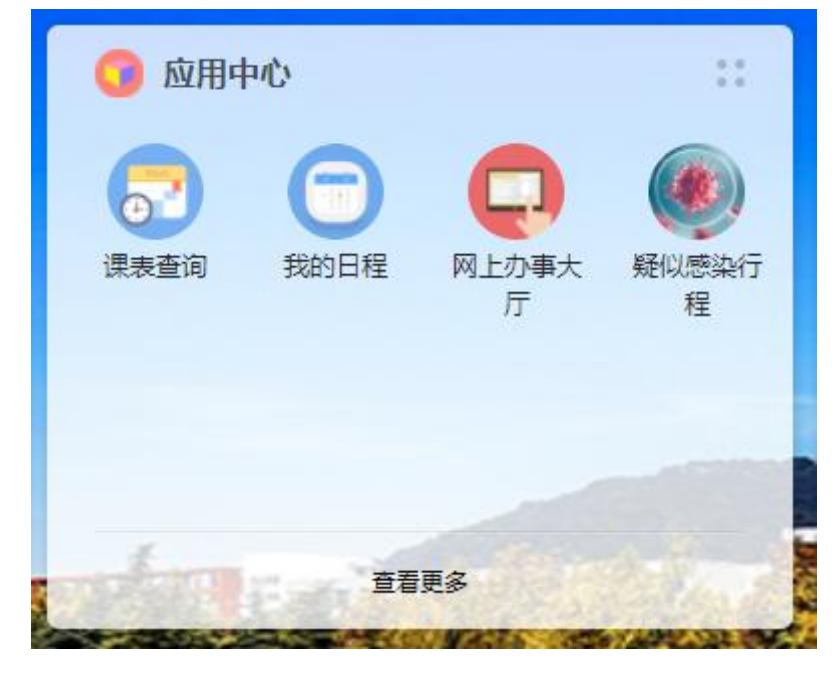

#### ④其他卡片

门户的其他卡片还为用户提供了一卡通、课表查询、天气预报、教学周查询等。

#### ⑤自定义设置

卡片排序:点击1 位置的按钮可选择"隐藏当前卡片"或者"前往卡片管理",也可按

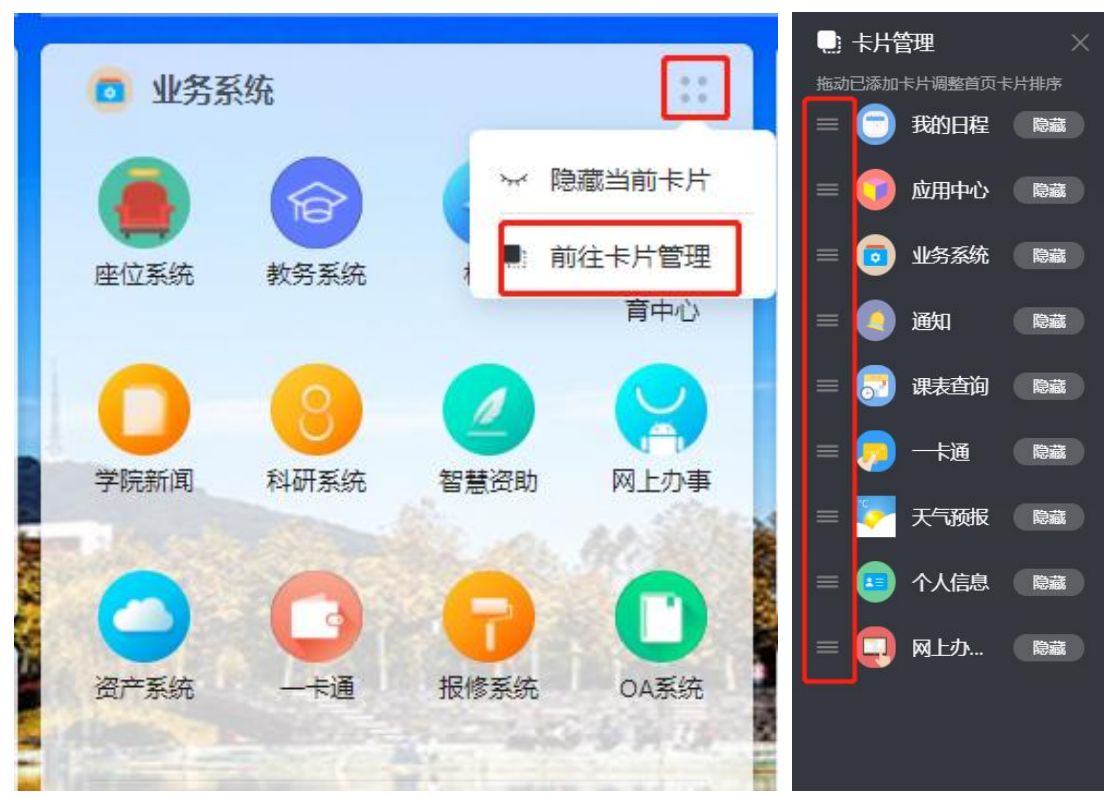

住直接对卡片自由拖拽,调整卡片的位置。

更换背景:点击页面右侧的红框图标,弹出"背景更换"框,可根据个人需求更换系统 设置的背景图,或者自定义添加新的背景图。

 $\bullet$  背景更换  $\longrightarrow$ 

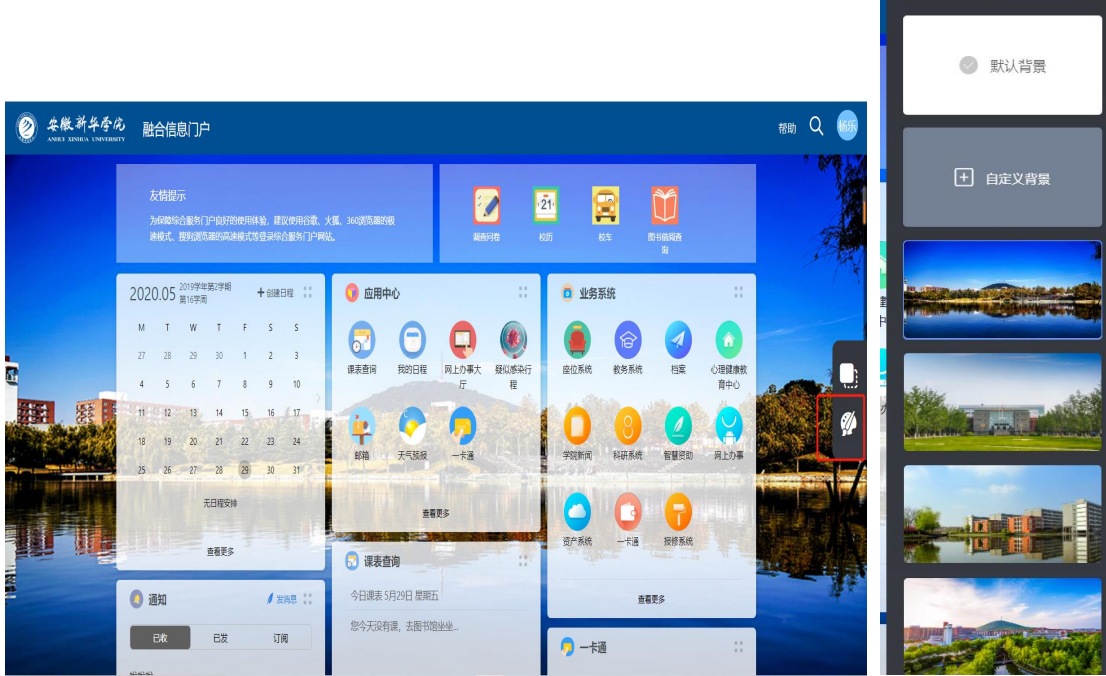

二、移动端微校园

**1.**个人信息

账号绑定:

微信公众号"掌上华园",点击【个人信息】-【账号绑定】,账号:学号或身份证号, 初始密码:身份证后 6 位(末位是字母 X 的大写),修改密码后如忘记密码,可点击【重置 密码】进行重置。

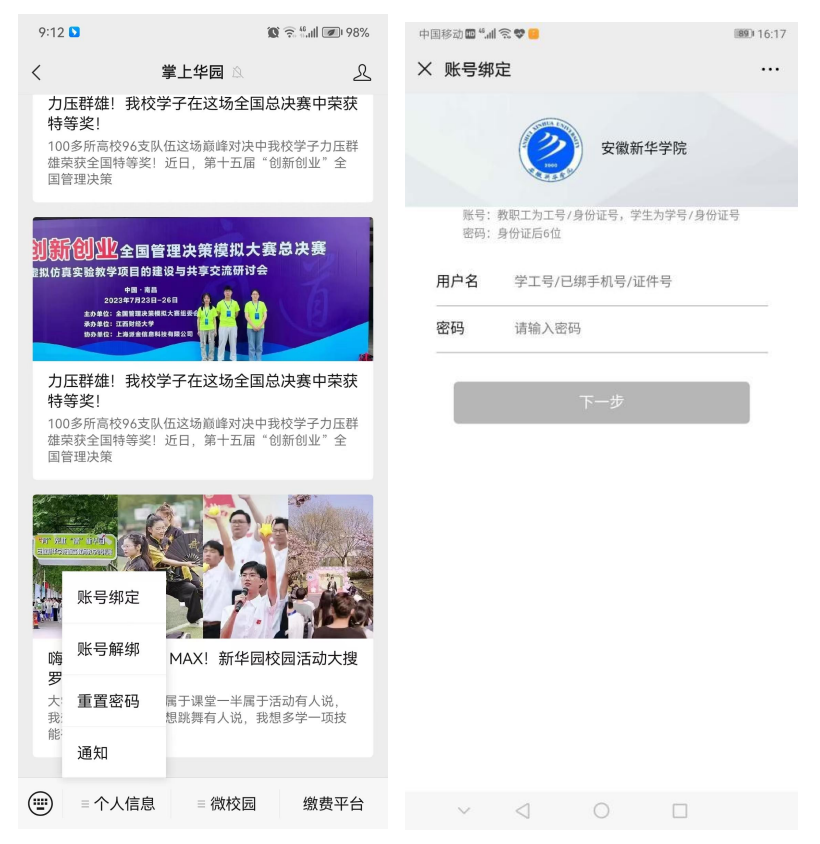

#### 账号解绑:

点击【个人信息】-【账号解绑】,进入解绑页面,输入绑定的账号和密码即可完成解绑 操作。

### **2.**微校园

绑定成功后点击右下角的【微校园】可进入微校园内,目前已上线报修系统、成绩查询、 座位系统、缴费平台等微应用,后续将陆续上线更多更丰富的微服务。点击页面的更多可以 展示全部应用。

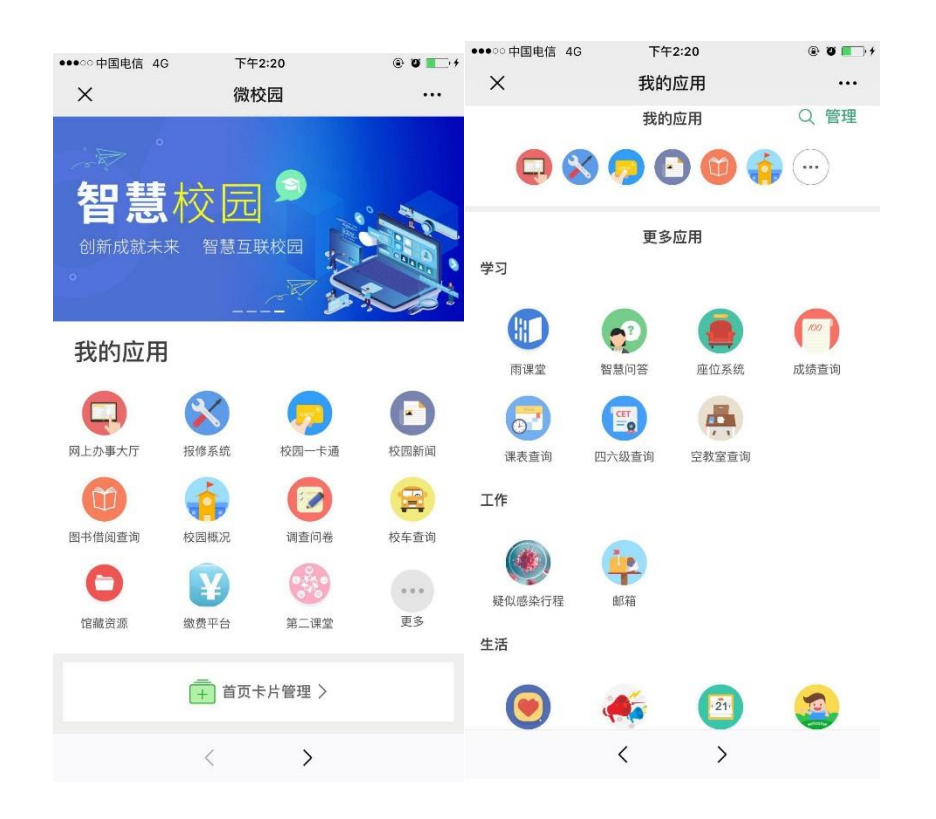

## **3.**钉钉**-**网上办事大厅

移动端网上办事大厅入口:钉钉-工作台-校园网应用-网上办事大厅,目前上线了学生证 补办申请、学生宿舍调整申请、在校生转专业申请、休学/保留学籍申请,点击所需申请填 写表单内容可发起流程,并随时跟踪审批进程。